.<br>Kết nối, cung cấp thông tin và dịch vụ công mọi lúc, mọi nơi

# **HƯỚNG DẪN ĐĂNG KÝ TÀI KHOẢN TRÊN CỔNG DỊCH VỤ CÔNG QUỐC GIA**

## **4 BƯỚC ĐĂNG KÝ TÀI KHOẢN BẰNG THUÊ BAO DI ĐỘNG**

**Bước 1:** Truy cập Cổng dịch vụ công tỉnh tại địa chỉ **https://dichvucong.binhphuoc.gov.vn,** Tại màn hình Trang chủ Công dân/ Doanh nghiệp click chọn **"Đăng ký".**

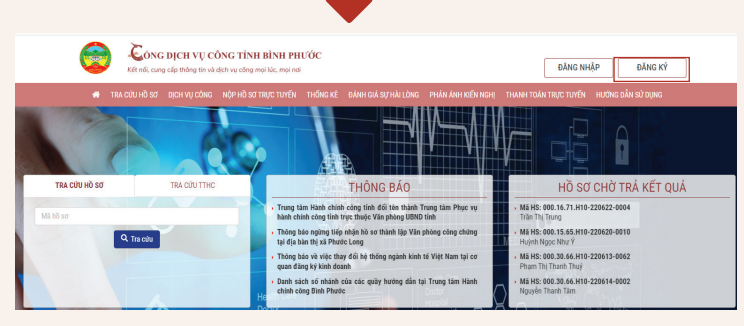

**Bước 3:** Tại màn hình Đăng ký bằng thuê bao di động-> Công dân nhập hợp lệ các thông tin đăng ký( Các trường có dấu \* đỏ là các trường bắt buộc) tại vùng số 6 sau đó nhấn "Đăng ký" tại vùng số 7. Công dân nhập mã OTP được gửi về số điện thoại đăng và nhấn "Xác nhận" tại vùng số 8 *(nếu chưa nhận được mã OTP hoặc hết thời gian nhập OTP thì Công dân nhấn "Gửi lại OTP" để lấy lại mã OTP).*

Xác thực mã OTP

082\*\*\*\*088

Nhập mã OTP

**Bước 2:** Đăng ký tài khoản bằng Thuê bao di động (Chỉ dành cho công dân): Tại màn hình "Chọn phương thức đăng ký"-> Chọn đối tượng đăng ký tài khoản là "Công dân" tại vùng 3 (Chú ý: Đăng ký bằng thuê bao di động chỉ dành cho Công dân) -> Công dân Chon "Thuê bao di động" tại vùng số 4.

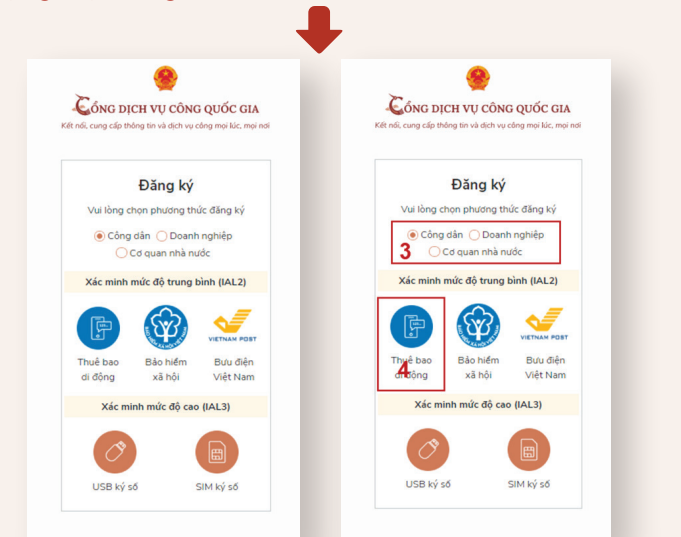

**Bước 4:** Tại màn hình nhập mật khẩu, Công dân nhập và xác nhận lại mật khẩu sau đó nhấn "Đăng ký" tại vùng số 10 để hoàn thành Đăng ký tài khoản.

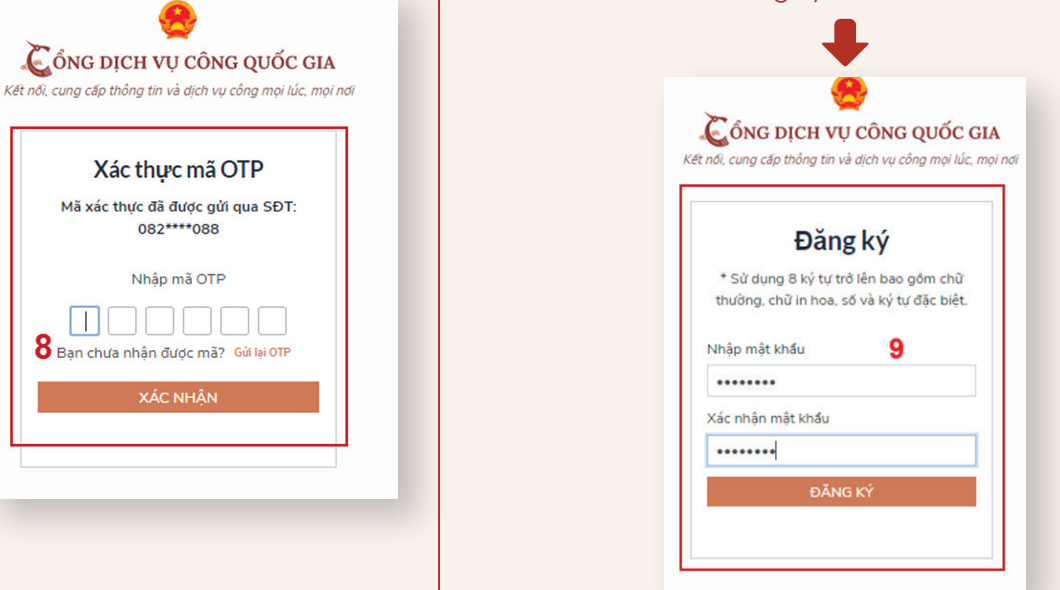

### *\*Lưu ý:*

Cống DICH VU CÔNG QUỐC GIA

Đăng ký Thuế bao di động

(Chỉ dành cho công dân)

 $6$ 

Tên đăng nhập (Số CMT/CCCD) Nhập số CMT/CCCD

Họ tên \* Nhận họ tế

Ngày sinh \*

dd/mm/vvvv

Số điện thoại Nhập số điện thoa

Nhập mã xác thực \*

**Fmail** 

- + Thuê bao di động dùng đăng ký tài khoản phải là thuê bao đã được đăng ký chính chủ.
- + Công dân kiểm tra Thông tin thuê bao theo cú pháp tin nhắn: **TTTB** gửi **1414.**
- + Trường hợp thuê bao chưa chính chủ liên hệ nhà mạng gần nhất để được hỗ trợ.

# **SỞ THÔNG TIN VÀ TRUYỀN THÔNG TỈNH BÌNH PHƯỚC**

Kết nối, cung cấp thông tin và dịch vụ công mọi lúc, mọi nơi

#### ĐĂNG NHẬP

# **HƯỚNG DẪN THỰC HIỆN THANH TOÁN ONLINE TRÊN CỔNG DỊCH VỤ CÔNG BÌNH PHƯỚC**

#### **Bước 1:** Truy cập vào đường dẫn:

**https://dichvucong.binhphuoc.gov.vn**. Nhấn vào Đăng nhập (hoặc Đăng ký nếu chưa có tài khoản)

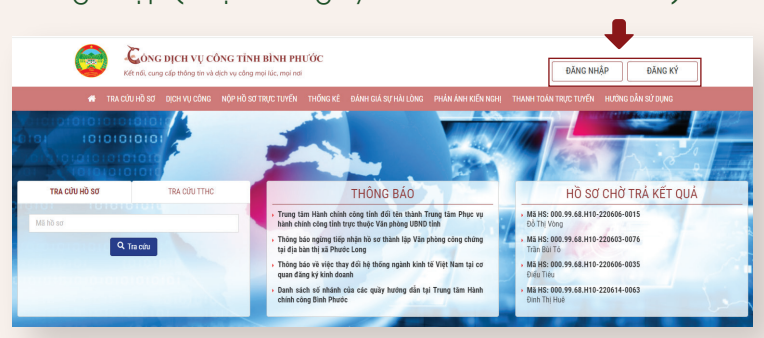

#### **Bước 3:** Công dân kiểm tra thông tin và tích chọn "Thanh toán".

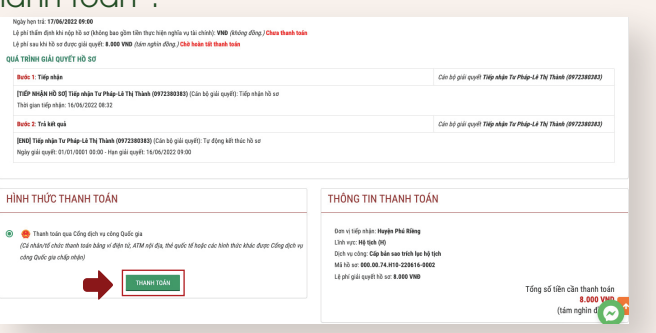

**Bước 5:** Công dân tiến hành đăng nhập tài khoản E-banking của ngân hàng trên trình duyệt

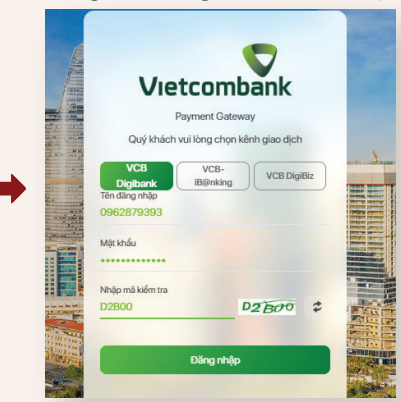

Kiểm tra thông tin số tiền và nhấn Xác nhận, đợi mã OTP gửi đến số điện thoại và tiến hành nhập.

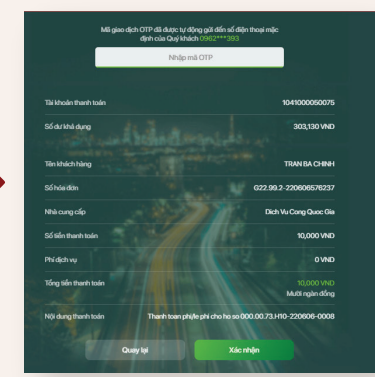

**Bước 2:** Công dân thực hiện thanh toán trực tuyến phí, lệ phí của thủ tục. Công dân đăng nhập vào tài khoản đã nôp hồ sơ trước đó -> Truy cập vào mục Hồ sơ chờ thanh toán lệ phí: "Bấm Thanh toán lệ phí"

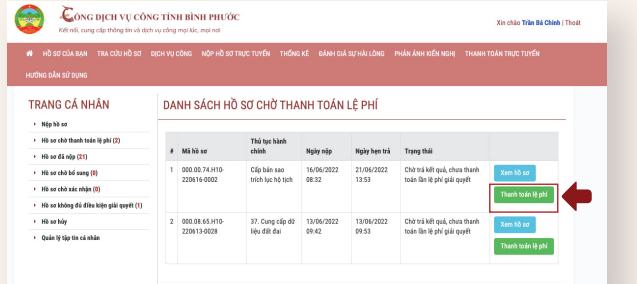

**Bước 4:** Công dân tiến hành chọn phương thức thanh toán theo nhu cầu của mình:

\*Lưu ý: ở bước này nếu công dân có tài khoản ví điện tử như ViettelMoney, MoMo, VNPTMoney thì sau khi chon và nhấn thanh toán, Công dân phải đăng nhập tài khoản ví điện tử trên trình duyệt và nhấn thanh toán:

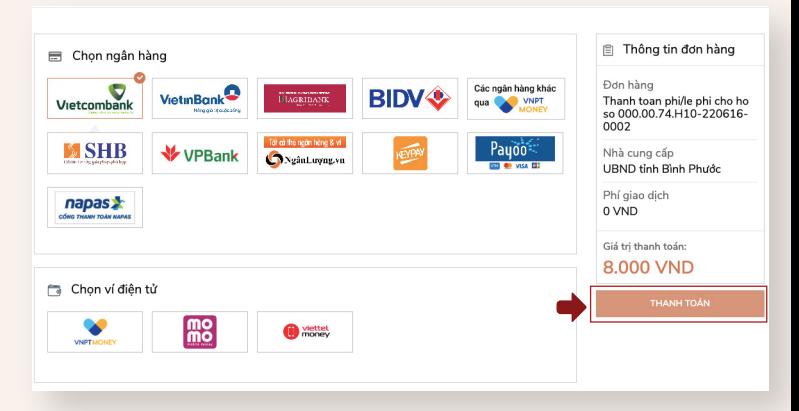

**Bước 6:** Sau khi thanh toán thành công sẽ có thông báo trên tài khoản Dịch vụ công của công dân, Công dân sẽ thực hiện tải biên lai về (nếu cần):

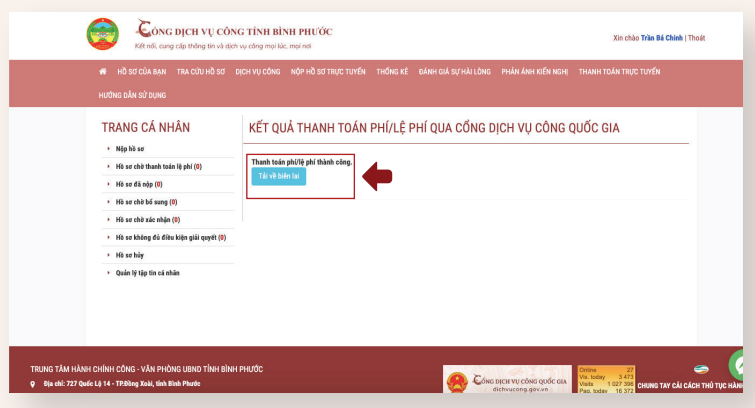

**SỞ THÔNG TIN VÀ TRUYỀN THÔNG TỈNH BÌNH PHƯỚC**